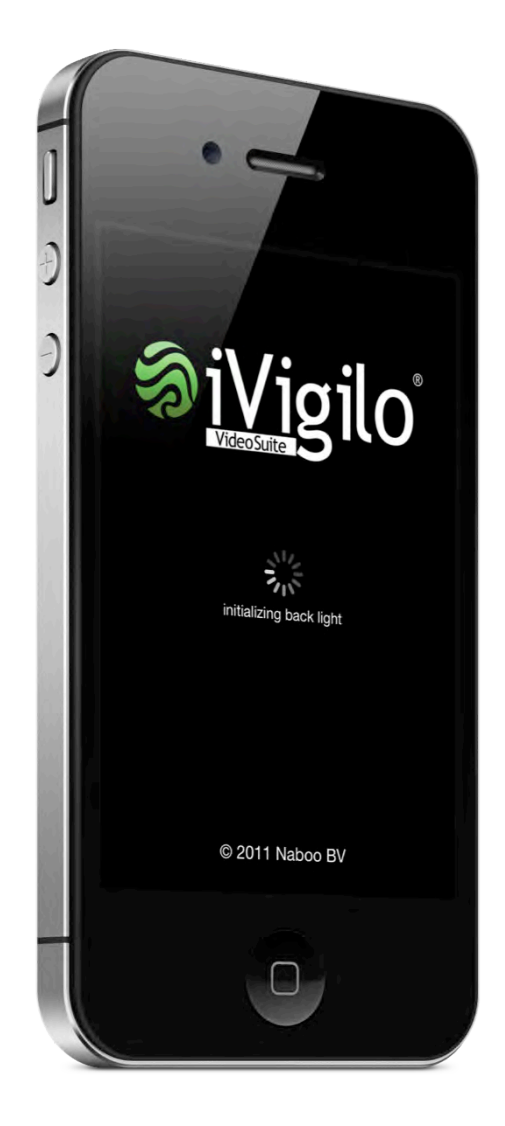

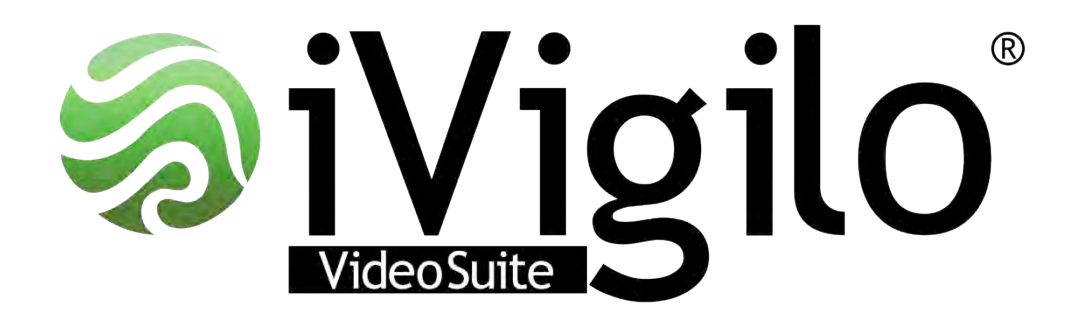

# User guide V 1.0

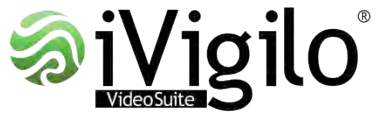

### Main menu *Top controls*

Main operating mode toggle. Switches between Video camera (Camera icon), Time-lapse (Clock icon) and Broadcast (Globe icon) modes.

Switch between front or back camera of device Push volume buttons to startor stop recording Turn flashlight ON/OFF. This button only appears on devices equipped with a flashlight. **WANN** S ......... Focus point. Can be set with one tap gesture on Exposure point. Can be set the screen. by tap and drag gesture.

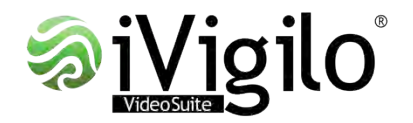

#### Main menu *Bottom controls*

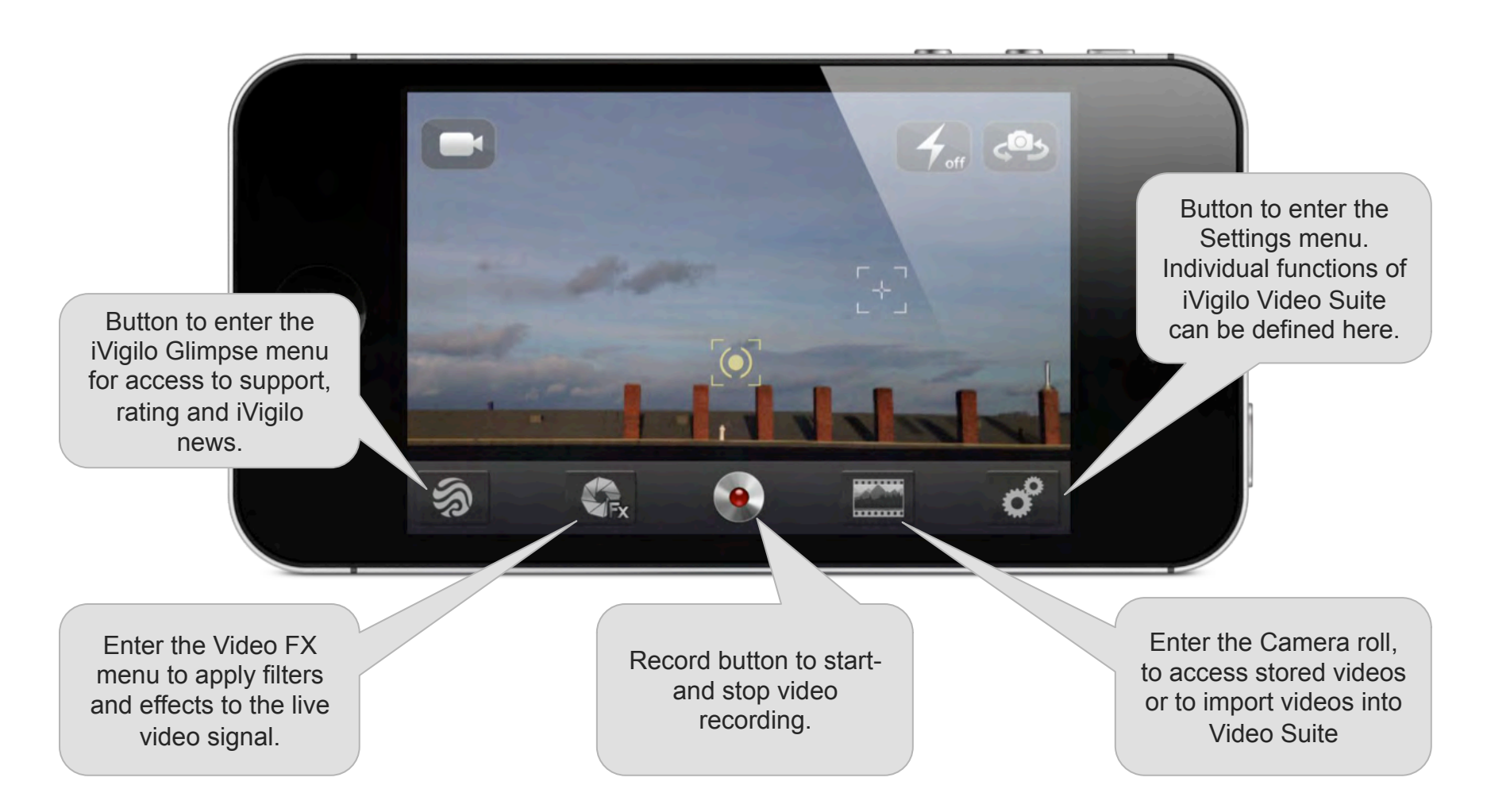

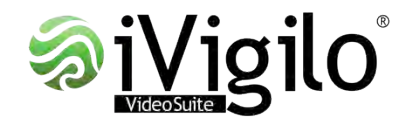

#### Main menu *Video FX*

Button to save the actual effect settings as a user defined effect.

Overview of available Filters, Predefined effects and User effects.

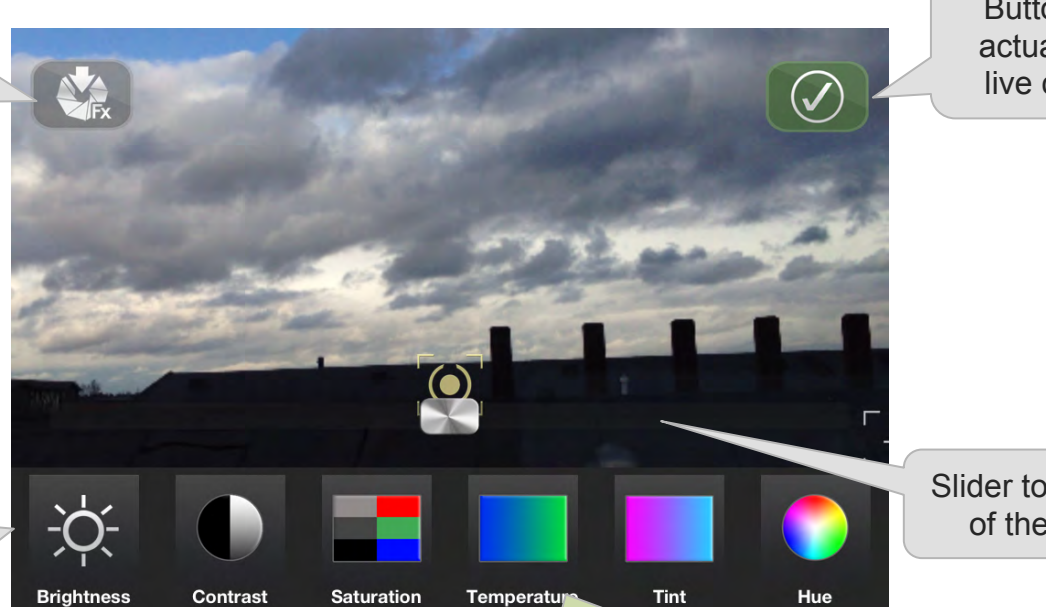

Button to apply the actual effects to the live camera signal.

Slider to adapt the value of the chosen filter.

Applying effects in real time on live video is very intensive. Depending on your device or chosen video quality this will give good or not so good results. Therefore Video Suite provides the possibility to apply effects in real-time on the live camera signal or after the recording on the existing video. This is called post processing.

You should play around and experiment what are the best settings for your device.

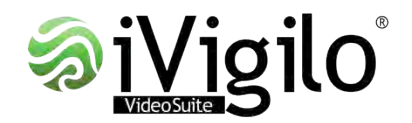

# Camera roll

All videos are stored chronologically on the date they were recorded.

When an effect is applied to an existing video, the "Effect video" will be stored on the same date as the original.

Videos within one date can be scrolled from left to right and vice versa.

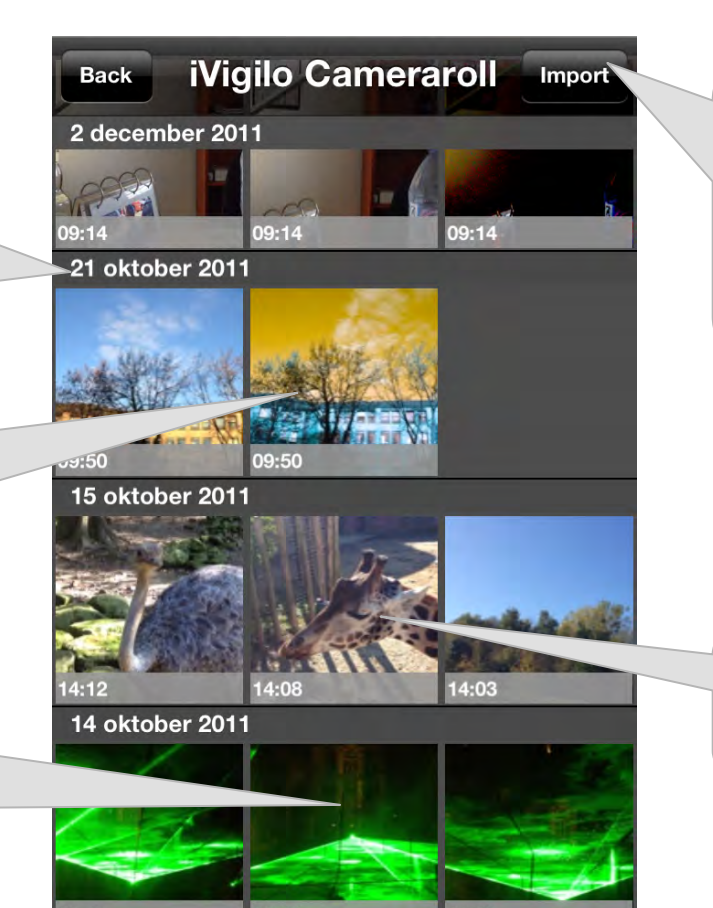

By clicking the Import button, videos can be imported from the device Camera roll. This can be used to apply effects to videos which have been recorded with another program.

Tapping a video will open up the detail view for that video.

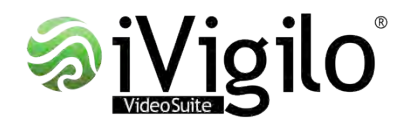

## Camera roll *Import*

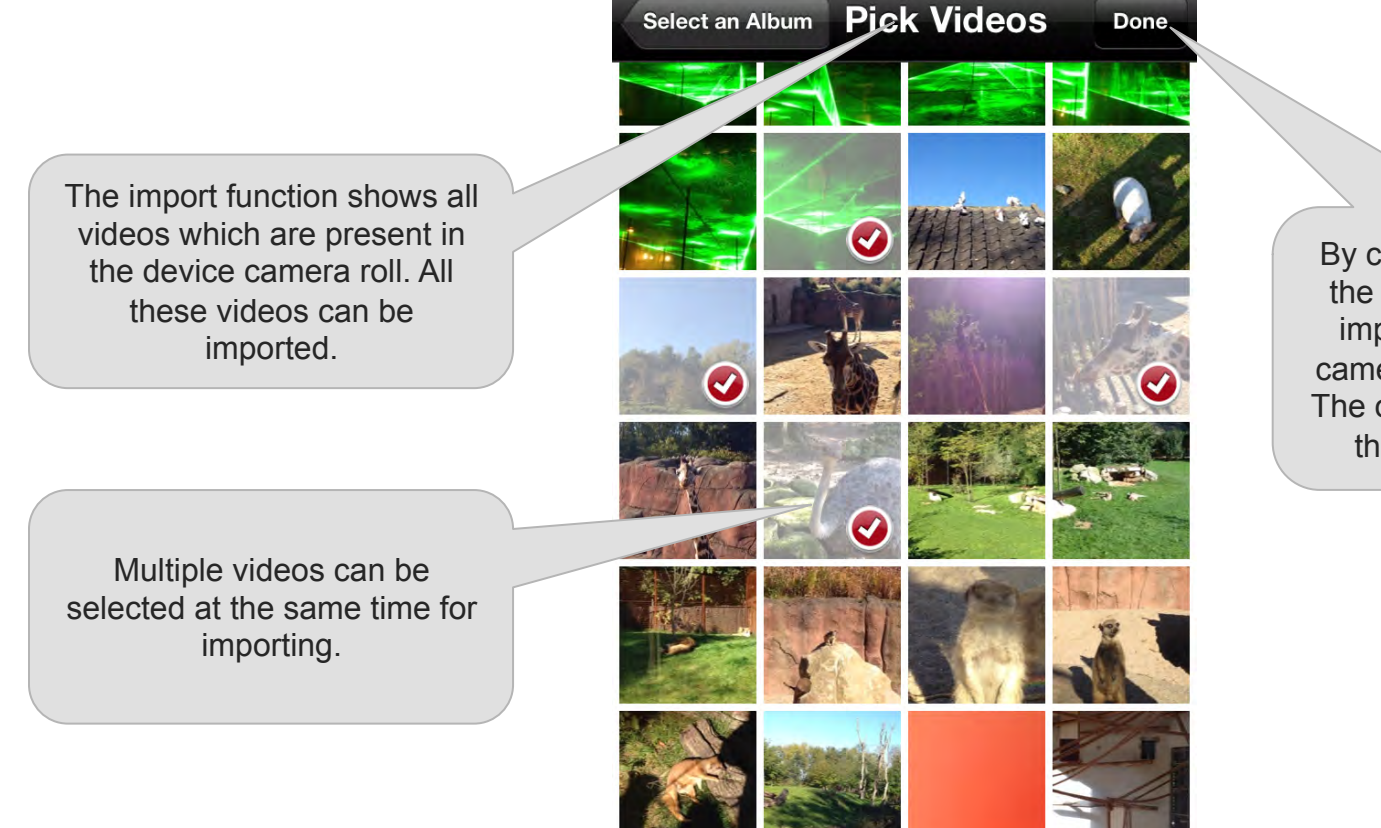

By clicking the done button, the selected videos will be imported from the device camera roll into Video Suite. The original videos remain in the device camera roll.

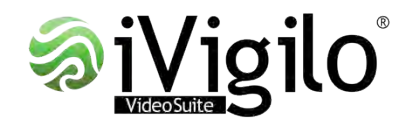

## Camera roll *Detail view*

This button will store the selected video in the device Camera Roll and delete it from Video Suite.

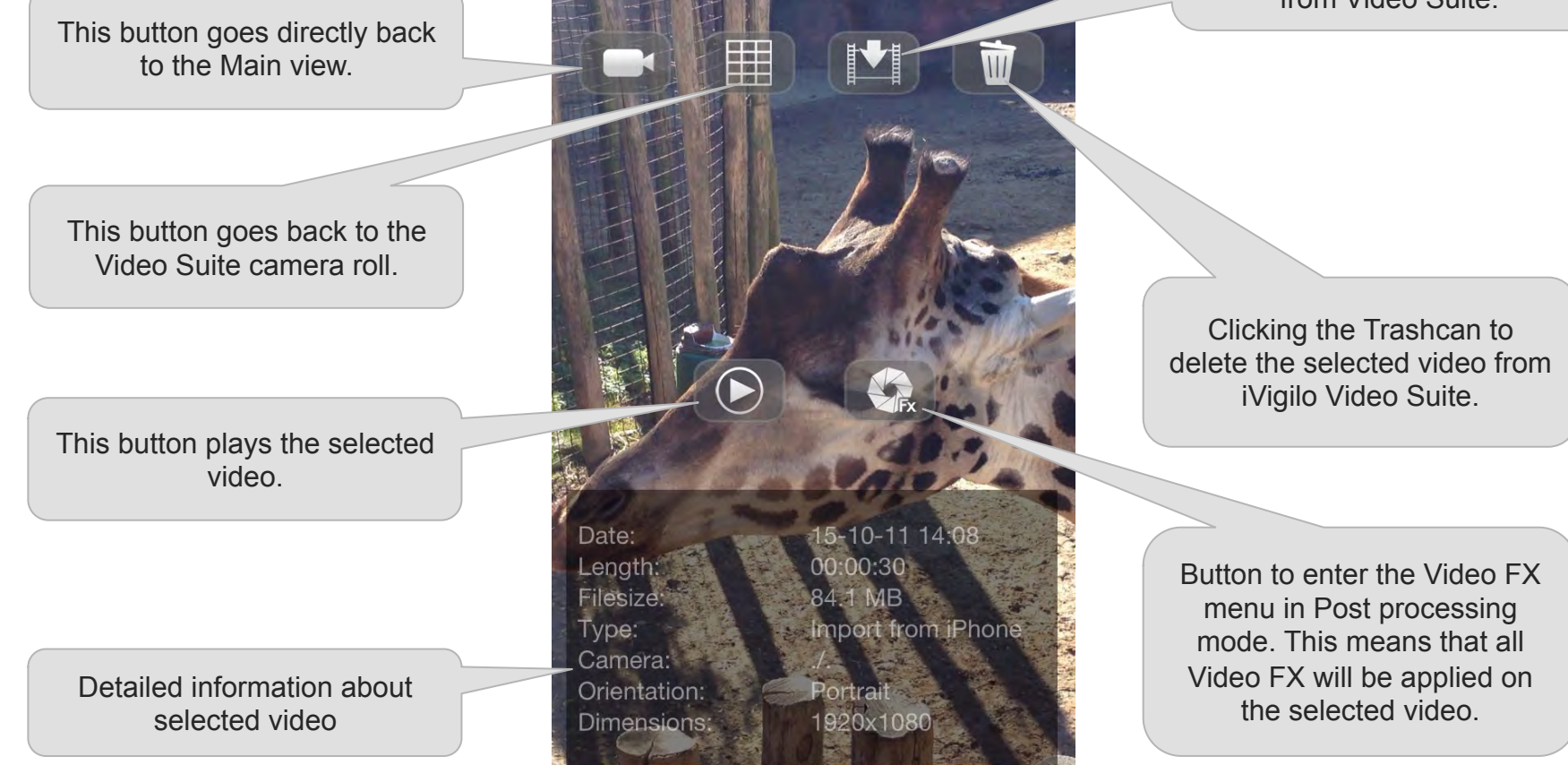

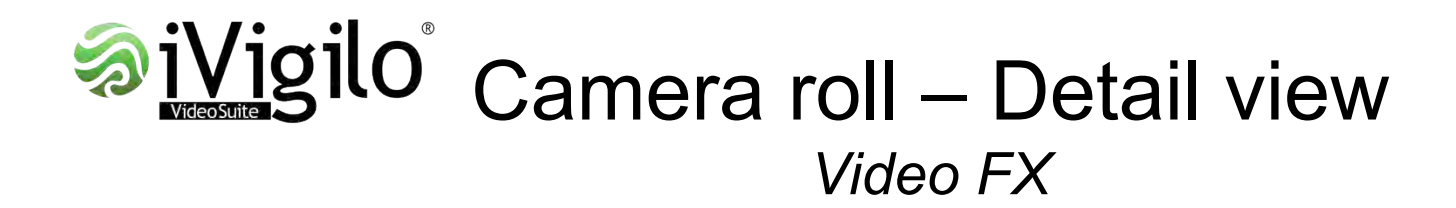

Button to store actual effect settings as a User effect.

Overview of available filters, pre defined effects and user effects.

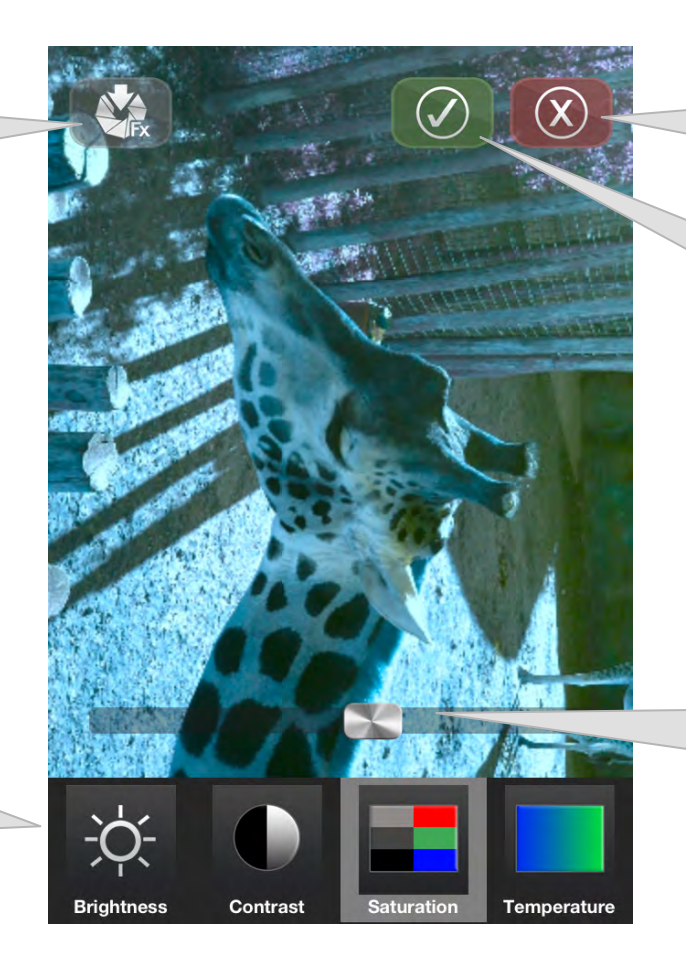

This button cancels all effects settings and returns to the Detail view.

Button to apply the actual effects to the selected video. The resulting video will be stored in Video Suite.

Slider to change the value of the selected filter. In this example Saturation is selected.

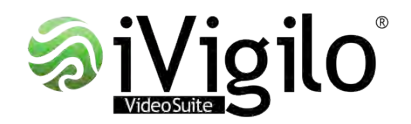

## **Setup** *Image quality / Recording*

HD quality choices is dependent on device. E.g. iPhone 4S is only device to support 1080P at the moment.

**Note: Performing Video FX is a processor intensive task. Not all devices are capable of doing Video FX in REALTIME on the signal. In case you notice not smooth recording turn Real-time effects OFF and apply the Video FX in Post processing.** 

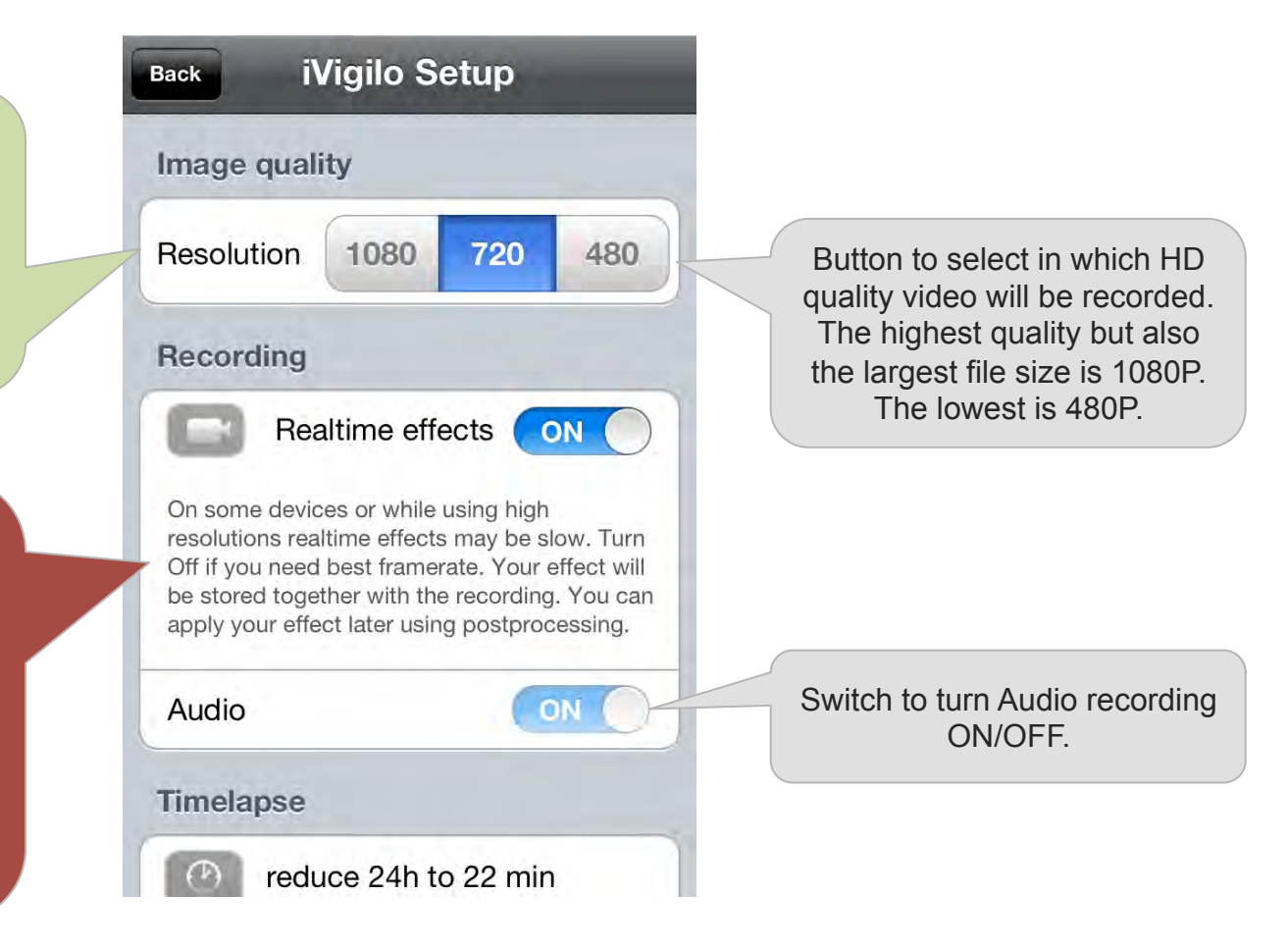

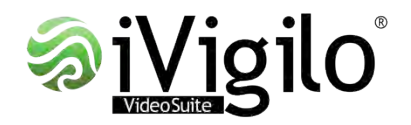

### **Setup** *Timelapse, Webcam, Effects*

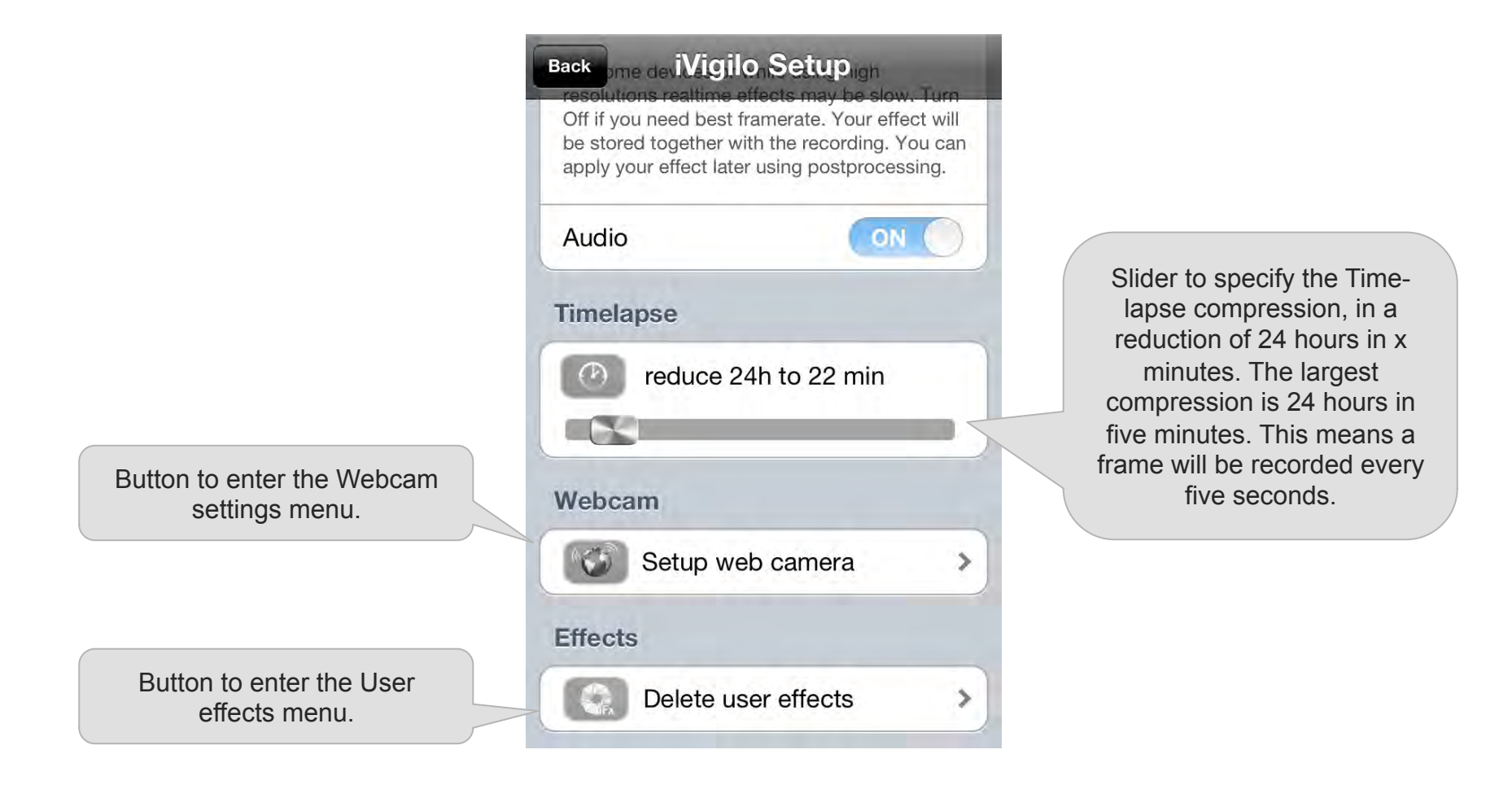

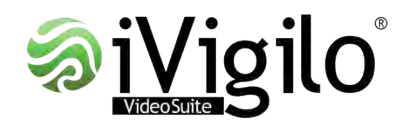

# Setup – Webcam *Administrator webpage*

Specify the username for the administrator website.

Local network address at which the Administrator webpage can be found. Type this address into any browser and you will see the live stream and can control from remote certain functions of Smartcam Pro.

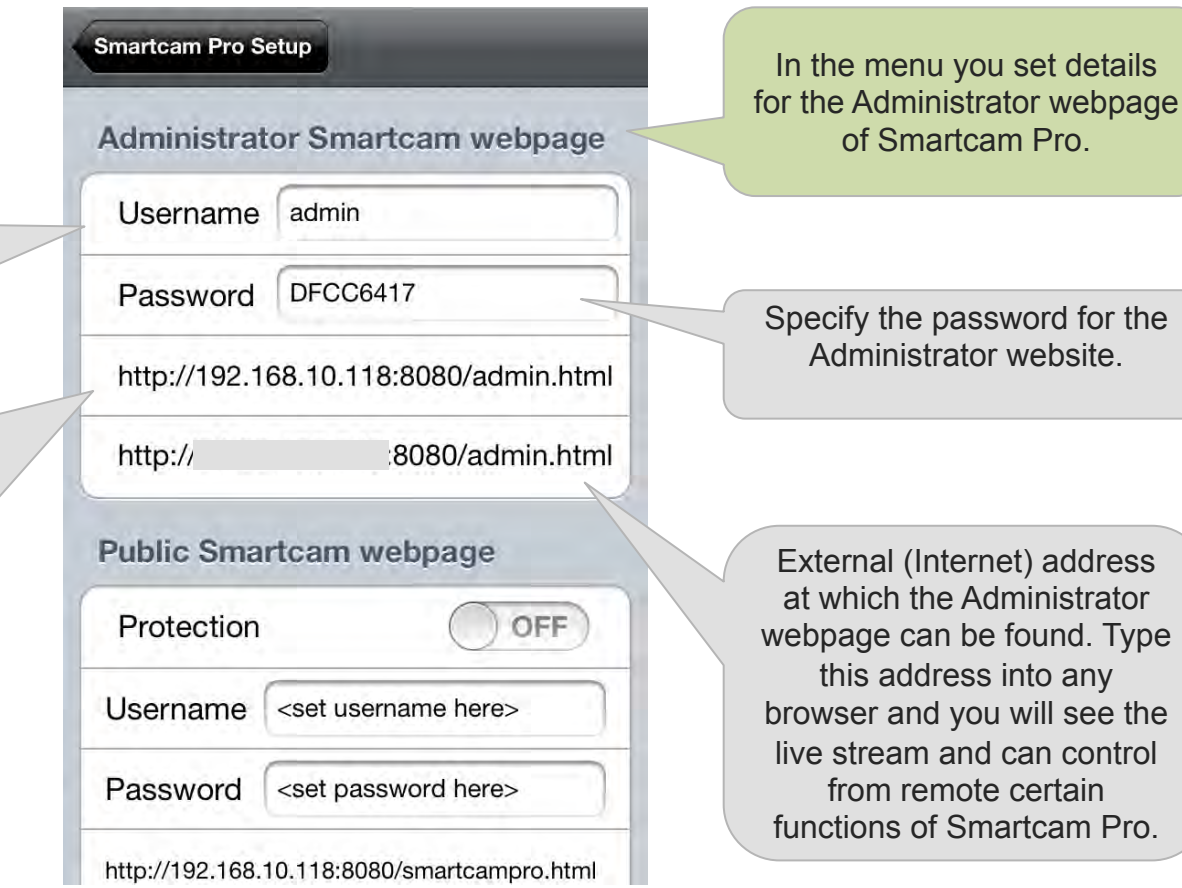

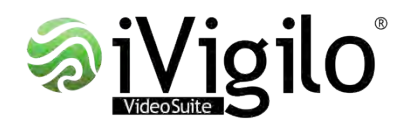

# Setup – Webcam *Public webpage*

Turn protection ON/OFF. When ON, the public website will require user-id and password.

Specify the username for the Public website.

Local network address at which the Public webpage can be found. Type this address into any browser and you will see the live stream.

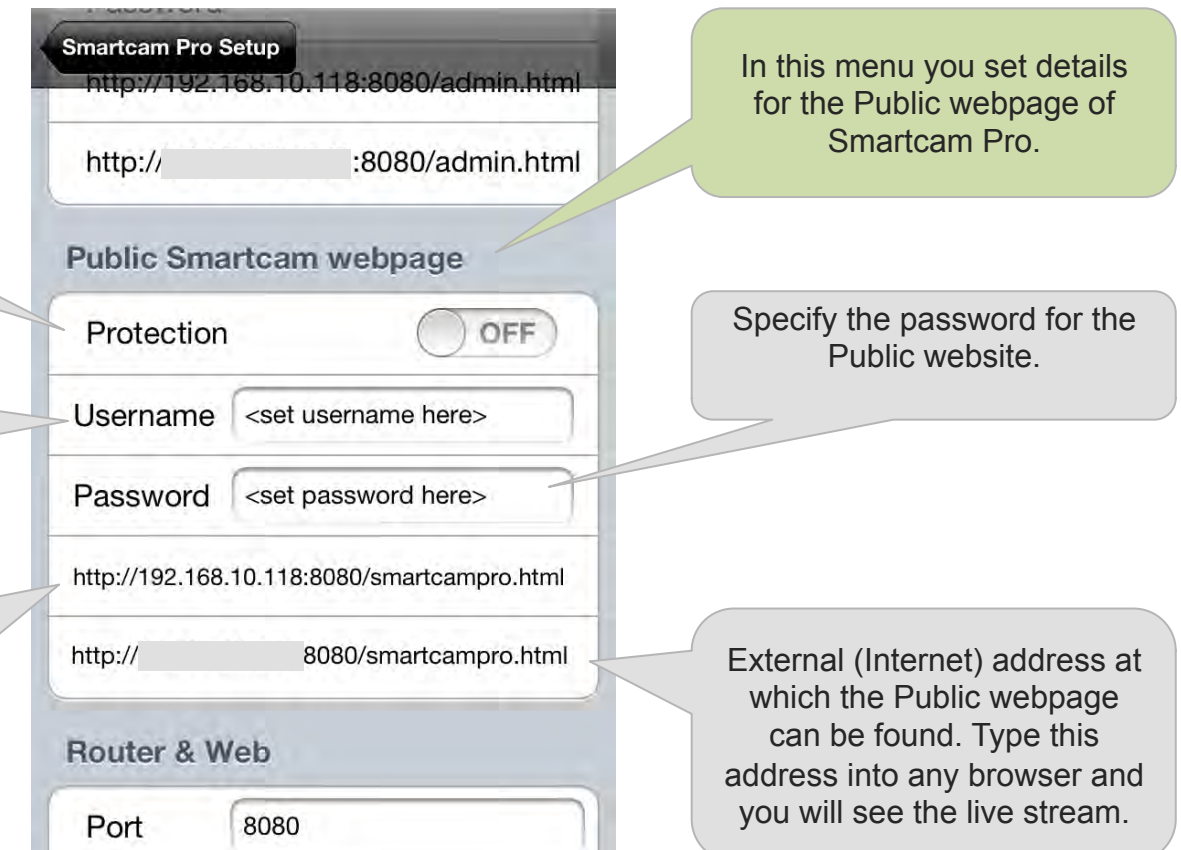

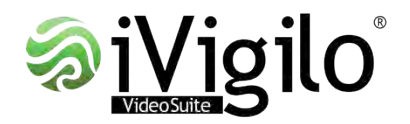

## Setup – Webcam *Router & Web*

This field specifies the port number at which Smartcam Pro can be reached. Can be set manually or will be automatically provided by the built-in port forwarding routines.

Status information regarding the port forwarding can be found here.

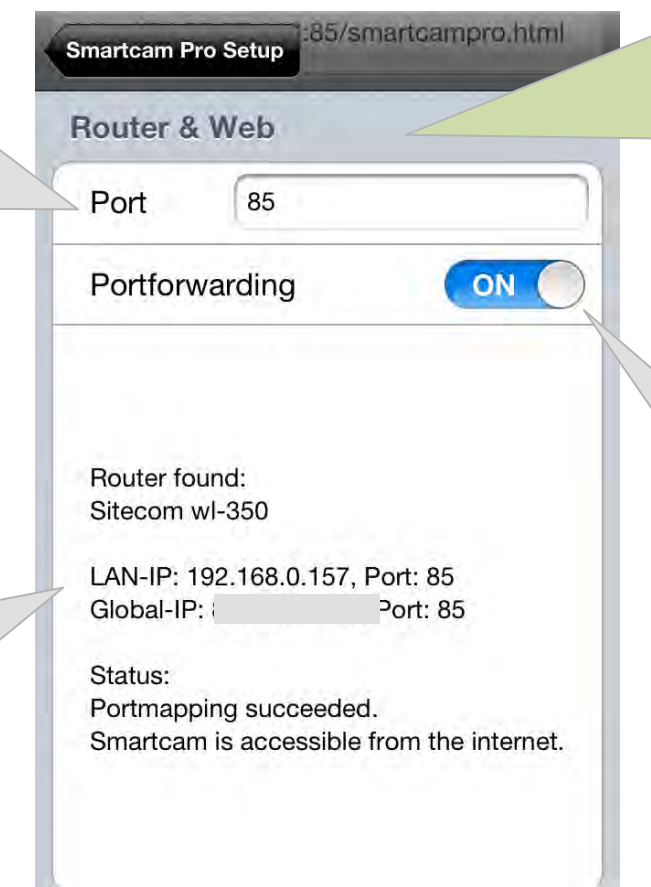

In this menu you specify the port forwarding settings for Smartcam Pro.

In order to access the camera stream from the Internet, this function need to be turned on. You also need to be in a network with a router which supports port forwarding.

Turn Port forwarding ON/ OFF. When ON, Smartcam Pro will try to identify a router on the network and define the port from which Smartcam Pro can be accessed through the Internet. This will work with most modern routers.

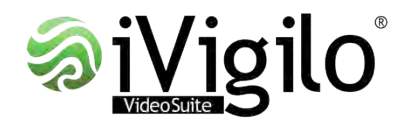

## Setup – Effects *Delete user effects*

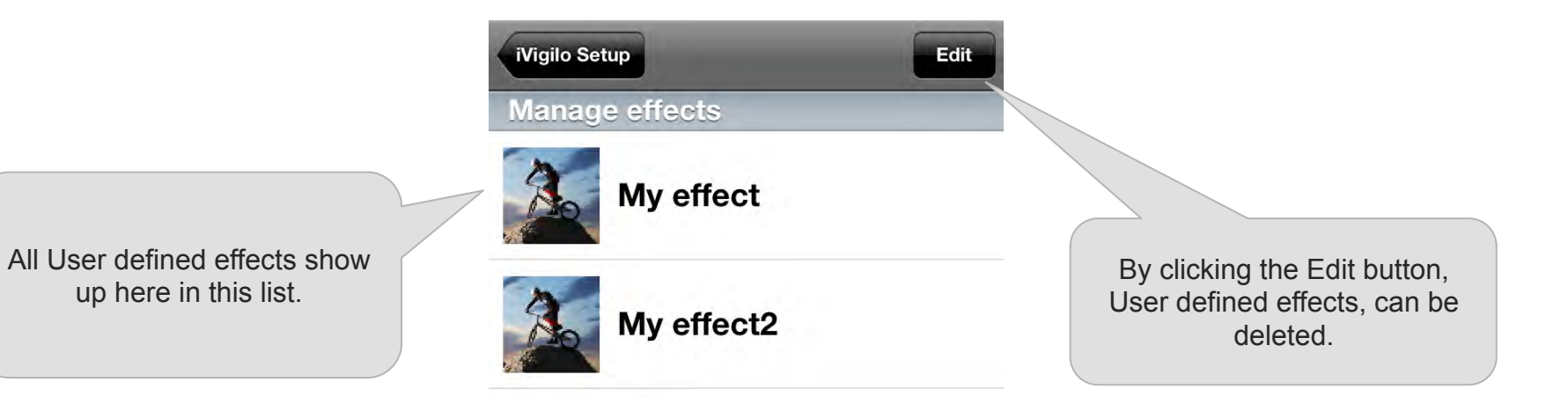